## **Animate Text**

Add text to a slide and click on the "Animation" button

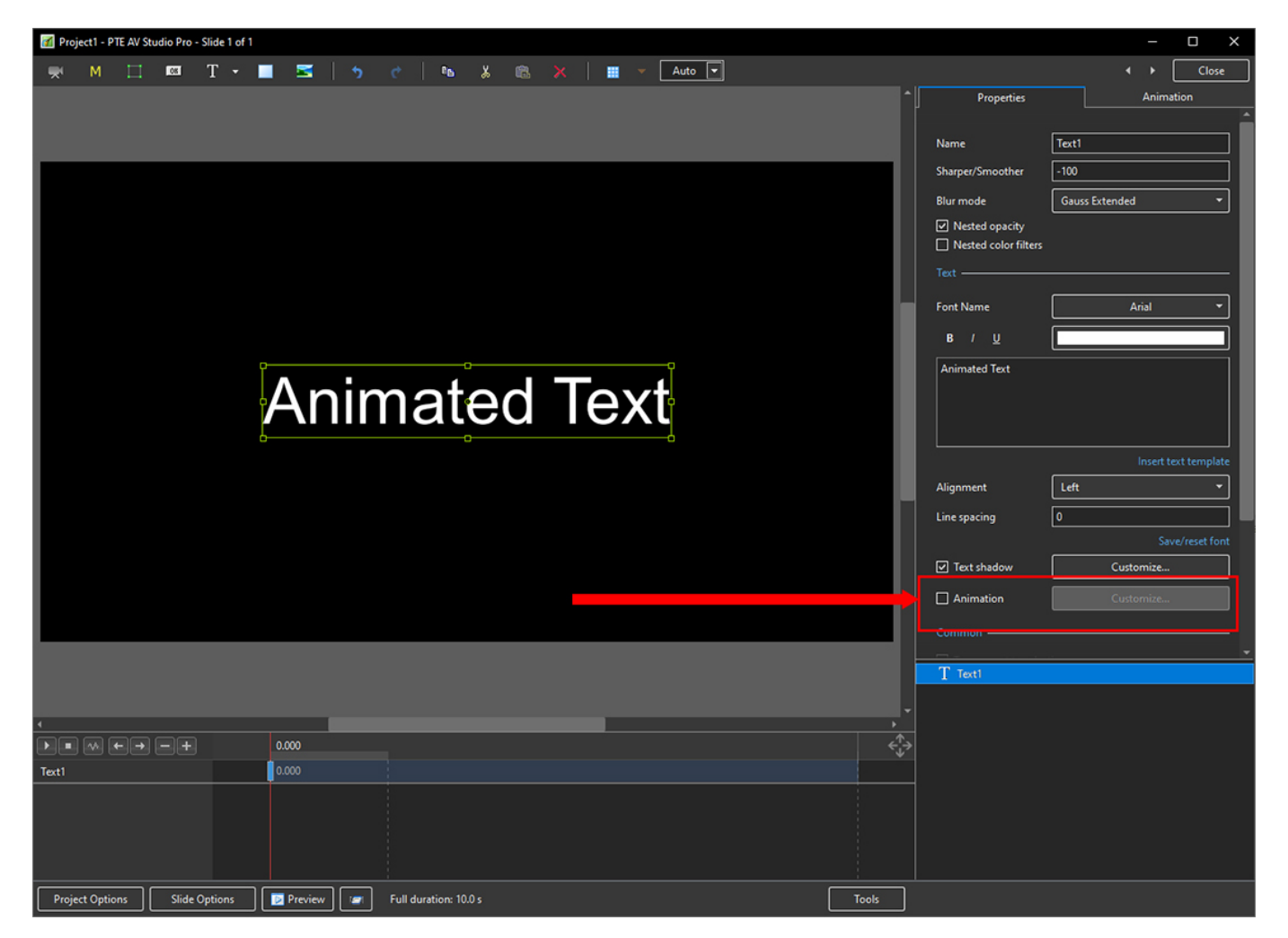

• Then click on "Customise"

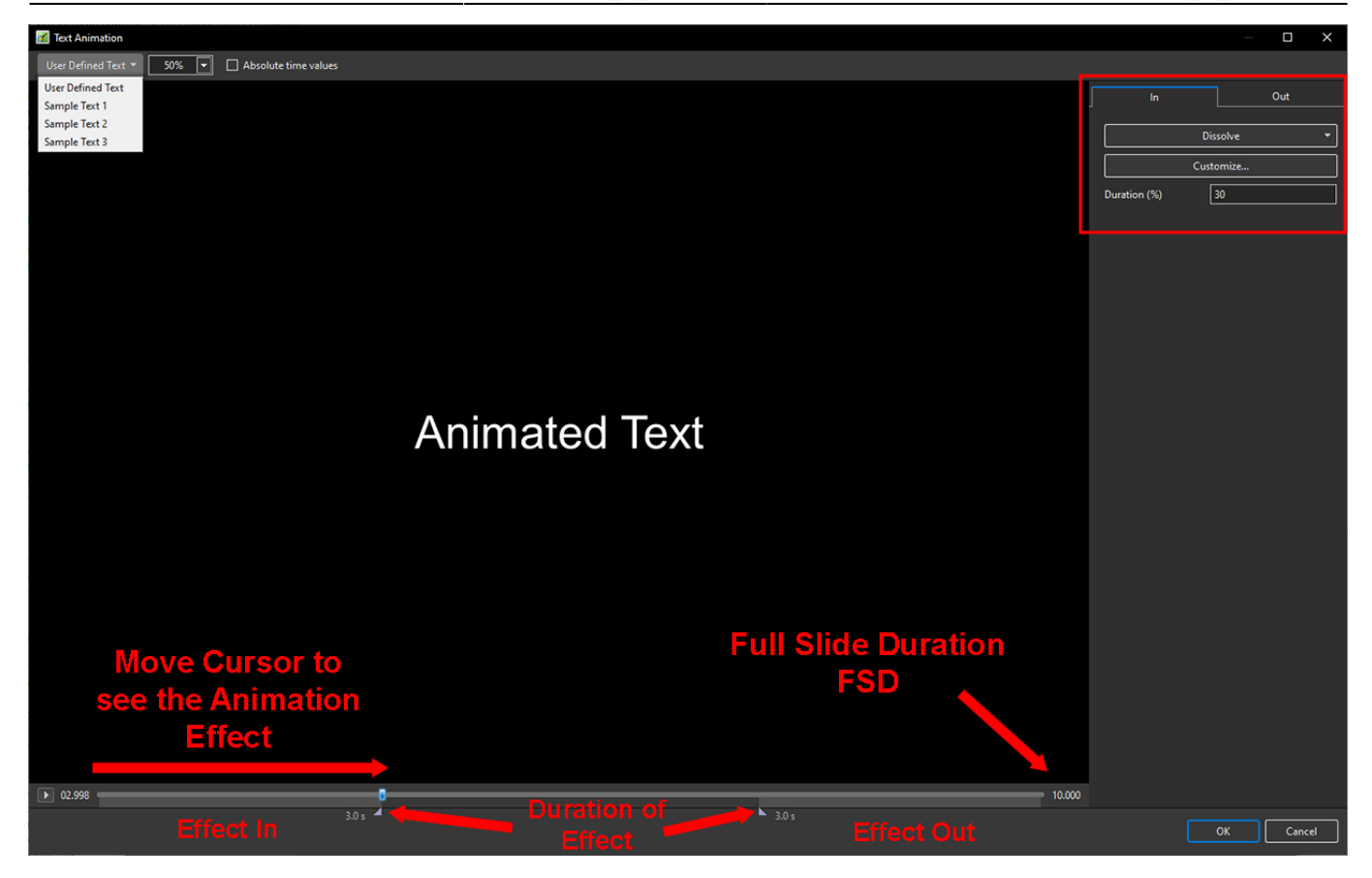

- Choose from User Defined Text or Sample Text
- Vary the size of the Text in the Editor
- Choose Absolute Time Values to ensure the Duration % does not change when Slide Duration is changed
- Drag the Cursor to see the Effect

In the Upper Right Adjustments Panel

## **The Effect In Tab**

- Choose the Effect In Tab
- The Duration adjustment indicates the percentage of Full Slide Duration for the Effect In and Effect Out
- Click on "Dissolve" to see a list of Effects

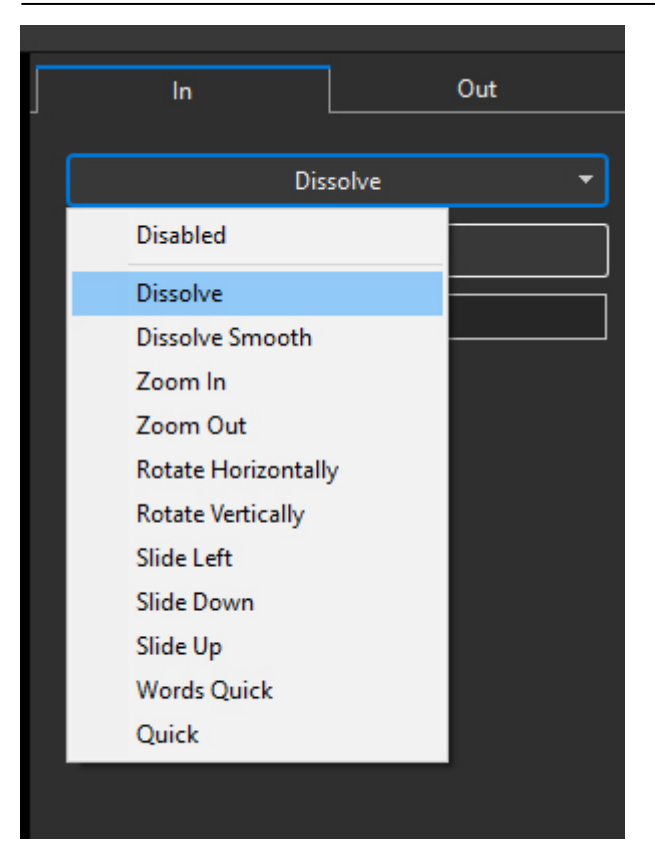

Choose an Effect and then click on "Customise"

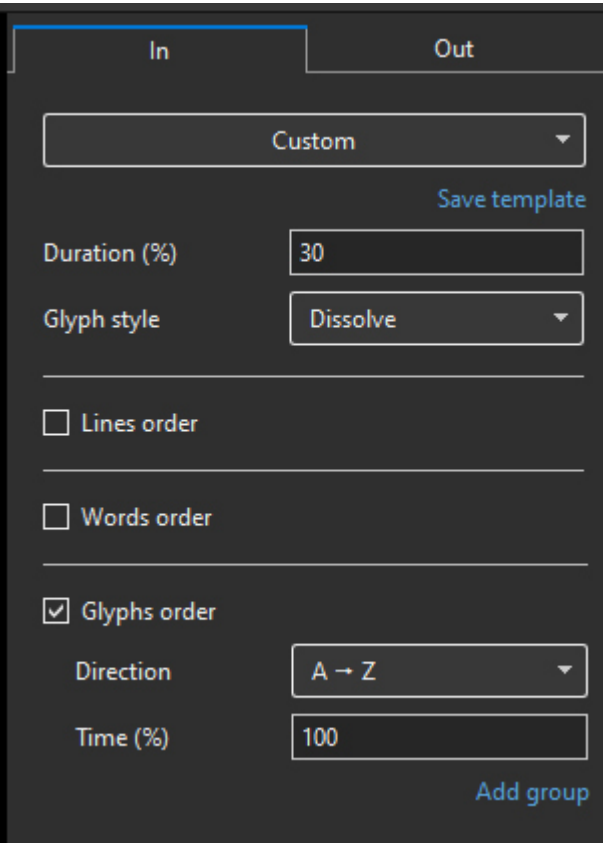

- The Effect Duration % can be adjusted here
- The Glyph (Letter) Style can be adjusted here
- Choose from Lines Order, Words Order **OR** Glyphs Order

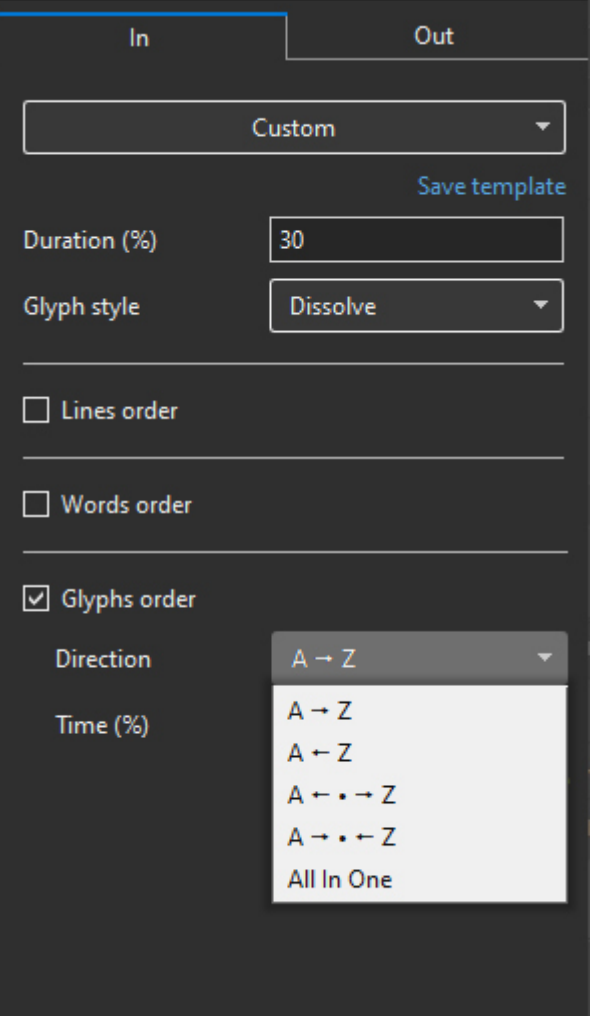

- Choose from the Dropdown Menu
- Drag the Cursor to see the Effect
- The Time % controls the speed of the Effect
- Changing the Slide Duration will also control the Speed of the Effect when "Absolute Time Values" is UNTICKED
- The Words Order Menu is the same as the Glyphs Order Menu
- The Lines Order Menu differs

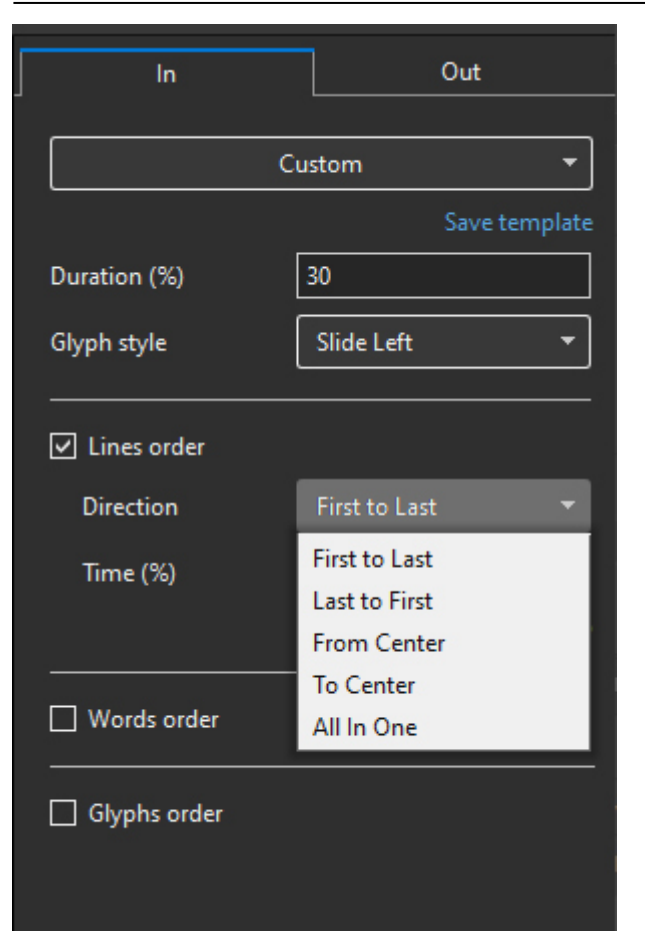

## **The Effect Out Tab**

• The Effect Out Tab has some extra options

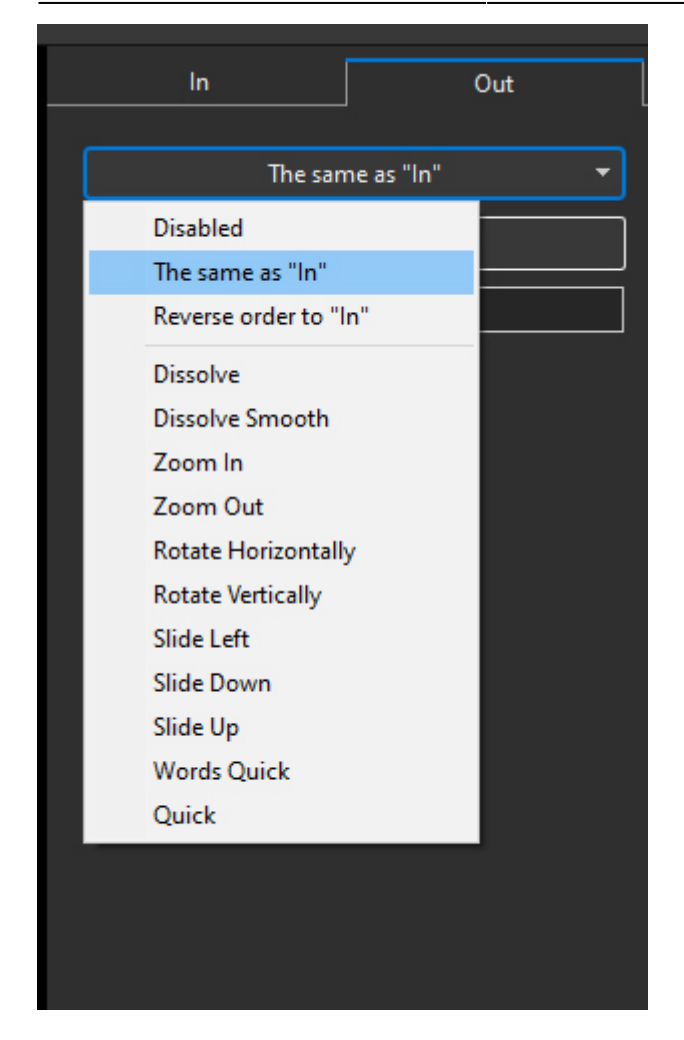

- The Out Effect can be "The Same as the In Tab" or "Reverse Order to the In Tab"
- A different option can be chosen

## **Delay the Animation Effect**

To delay the start of the Animation Effect simply move the first Key Frame of the Text to the desired position

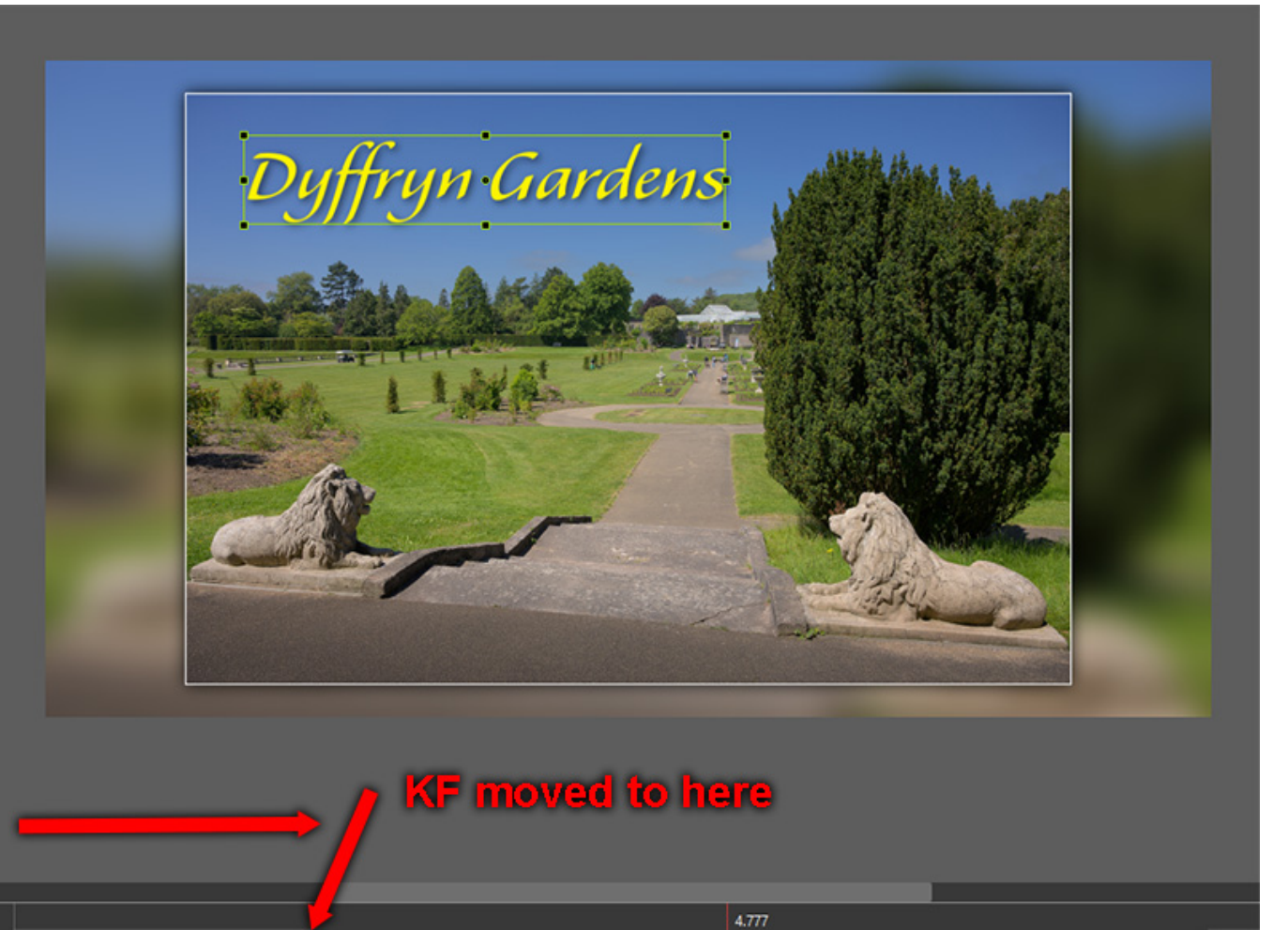

From: <https://docs.pteavstudio.com/>- **PTE AV Studio**

2.000

Permanent link: **[https://docs.pteavstudio.com/en-us/11.0/how\\_to\\_v11/animate](https://docs.pteavstudio.com/en-us/11.0/how_to_v11/animate)**

Last update: **2023/06/07 16:16**

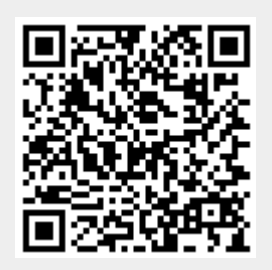